## **Introduction**

- Ce document décrit la procédure à suivre et les précautions à prendre pour l'actualisation du micrologiciel pour le récepteur CD/USB.
- · En cas d'erreur lors de l'actualisation du micrologiciel, le récepteur CD/USB risque de devenir inutilisable. Lisez attentivement le descriptif de la procédure et les précautions suivantes avant d'actualiser le micrologiciel.
- · Pour connaître le fonctionnement basique du récepteur CD/USB, consultez le mode d'emploi correspondant à votre modèle.

## **Modèle et version du micrologiciel concernés**

Avec ce dispositif, vous pouvez actualiser les versions du micrologiciel des modèles ci-dessous.

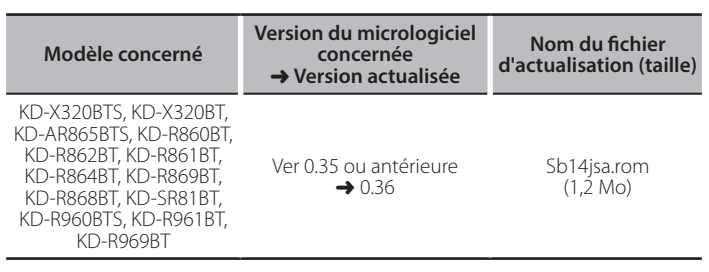

Pour savoir comment vérifier la version du micrologiciel, reportez-vous à la section "Vérification de la version du micrologiciel".

#### **Phases de la procédure**

- **Étape 1** Téléchargez les fichiers du micrologiciel et copiez-les dans la mémoire .USB
- Étape 2 Procédez à la mise à jour du micrologiciel. (Ceci prend 30 minutes environ)
	- Réinitialisez le récepteur CD/USB.
- Étape 3 Assurez-vous que le micrologiciel a bien été actualisé.

#### **Création du support d'actualisation**

Créez le support d'actualisation sur votre ordinateur.

- 1. Téléchargez le dispositif d'actualisation correspondant au modèle et à la version du micrologiciel à mettre à jour.
- 2. Copiez le dispositif d'actualisation dans le premier niveau de hiérarchie de la clé USB

- périphérique un sur actualisation<br>• Vous pouvez aussi copier le dispositif d'actualisation sur un périphérique contenant des fichiers audio et actualiser le micrologiciel à partir de ce .périphérique
- · L'actualisation ne pourra être effectuée s'il est copié dans un dossier.
- L'actualisation ne peut pas être effectuée și le nom du fichier d'actualisation est .modifié

## **Vérification de la version du micrologiciel**

- 1. Appuyez sur la touche [DISP] et maintenez-la enfoncée. L'appareil passe en mode de réglage des fonctions.
- 2. Tournez la molette [VOL] pour afficher "SETTINGS", puis appuyez sur la molette  $IVO11$
- 3. Tournez la molette [VOL] pour afficher "F/W UPDATE", puis appuyez sur la molette [VOL].
- 4. Tournez la molette [VOL] pour afficher "BLUETOOTH", puis appuyez sur la molette [VOL]

La version actuelle du micrologiciel s'affiche.

## **Procédure d'actualisation du micrologiciel**

- 1. Connectez le support d'actualisation au récepteur CD/USB.
- 2. Appuyez sur la touche [DISP] et maintenez-la enfoncée. L'appareil passe en mode de réglage des fonctions.
- 3. Tournez la molette [VOL] pour afficher "SETTINGS", puis appuyez sur la molette rvou.
- 4. Tournez la molette [VOL] pour afficher "F/W UPDATE", puis appuyez sur la molette [VOL]
- 5. Tournez la molette [VOL] pour afficher "BLUETOOTH", puis appuyez sur la molette [VOL].
- 6. Appuyez de nouveau sur la molette [VOL].
- 7. Tournez la molette [VOL] pour afficher "YES", puis appuyez sur la molette [VOL].

L'actualisation commence lorsque l'indication "UPDATING" s'affiche. L'actualisation devrait s'achever dans **environ 30 minutes**. Une fois terminée, l'indication "COMPLETED" s'affichera

- 8. Appuyez sur le bouton de libération pour détacher la façade.
- 9. Appuyez sur la touche de réinitialisation.
- L'actualisation du micrologiciel prend effet.
- 10. Remettre la façade en place
- la vérifiez que la version du micrologiciel a bien été actualisée en consultant la section "Vérification de la version du micrologiciel".

# **afficient**<br>File message "NO FILE" s'affiche »

- Vérifiez que le fichier d'actualisation est bien enregistré dans le premier niveau de hiérarchie
- Vérifiez que le nom du fichier d'actualisation correspond à celui indiqué pour le modèle à actualiser
- **· Si le message « BT ERROR »/ « F/W UP --.-- » s'affiche, vous risquez de rater** la mise à jour. Dans ce cas, vérifiez les éléments suivants
- Appuyez sur la touche de réinitialisation.
- Retirez la carte USB et insérez-la de nouveau.
- = Vérifiez si votre carte USB a la fonction de sécurité. Si oui, utilisez celle sans fonction de sécurité
- Votre carte USB peut avoir un problème. Mise à jour avec une autre carte USB.
- La mise à jour n'est pas téléchargée et copiée sur la carte USB avec succès. Téléchargez et copiez à nouveau.

#### **Précautions**

- Garez toujours le véhicule dans un lieu sûr avant de procéder à l'actualisation. Maintenez le moteur en marche afin d'éviter la décharge de la batterie
- **· Ne coupez pas le moteur et n'éteignez pas le récepteur CD/USB lors d'une** mise à jour. Cette dernière ne pourrait être effectuée correctement, et le récepteur CD/USB risquerait de devenir inutilisable.